# **BLOQUE IV**

**ELABORAS PRESENTACIONES ELECTRÓNICAS**

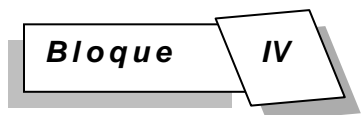

# **BLOQUE IV:**

# **ELABORAS PRESENTACIONES ELECTRÓNICAS**

#### **DESEMPEÑOS DEL ESTUDIANTE AL CONCLUIR EL BLOQUE:**

Emplea presentaciones electrónicas como recursos para comunicarse

Presenta un tópico de interés personal o escolar con el apoyo de presentaciones electrónicas.

#### **COMPETENCIAS A DESARROLLAR:**

Argumenta un punto de vista en público de manera precisa, coherente y creativa mediante una presentación electrónica.

Ordena ideas y datos en un texto, considerando el contexto en el que se recibe.

Utiliza tecnologías para comunicar información

Aporta puntos de vista con apertura y considera los de otras personas de manera reflexiva.

Conoce sus derechos y obligaciones como mexicano y miembro de distintas comunidades e instituciones, y reconoce el valor de la participación como herramienta para ejercerlos.

#### **OBJETOS DE APRENDIZAJE:**

Presentaciones electrónicas.

### *SITUACIÓN DIDÁCTICA:*

*El dueño de una empresa desea comercializar un producto y necesita la ayuda de publicistas creativos. Los comerciales del producto se deberán realizar en PowerPoint y se elegirá el mejor, el cual será transmitido por una cadena televisora local.* 

**Conflicto cognitivo:**

*¿Cómo comercializarías el producto con una presentación electrónica para ser evaluada por la compañía?*

### *SECUENCIA DIDÁCTICA:*

# **ACTIVIDAD 1**

#### **Responde a las preguntas que se te presentan, posteriormente comenta las respuestas a través de una discusión guiada por el docente a la vez que atiendes las explicaciones y ejemplos del mismo.**

1.- Si tienes que hacer una exposición con ilustraciones para una materia, ¿qué materiales de apoyo elaborarías o utilizarías para tu exposición?

\_\_\_\_\_\_\_\_\_\_\_\_\_\_\_\_\_\_\_\_\_\_\_\_\_\_\_\_\_\_\_\_\_\_\_\_\_\_\_\_\_\_\_\_\_\_\_\_\_\_\_\_\_\_\_\_\_\_\_\_\_\_\_\_\_\_\_\_\_\_ \_\_\_\_\_\_\_\_\_\_\_\_\_\_\_\_\_\_\_\_\_\_\_\_\_\_\_\_\_\_\_\_\_\_\_\_\_\_\_\_\_\_\_\_\_\_\_\_\_\_\_\_\_\_\_\_\_\_\_\_\_\_\_\_\_\_\_\_\_\_

\_\_\_\_\_\_\_\_\_\_\_\_\_\_\_\_\_\_\_\_\_\_\_\_\_\_\_\_\_\_\_\_\_\_\_\_\_\_\_\_\_\_\_\_\_\_\_\_\_\_\_\_\_\_\_\_\_\_\_\_\_\_\_\_\_\_\_\_\_\_ \_\_\_\_\_\_\_\_\_\_\_\_\_\_\_\_\_\_\_\_\_\_\_\_\_\_\_\_\_\_\_\_\_\_\_\_\_\_\_\_\_\_\_\_\_\_\_\_\_\_\_\_\_\_\_\_\_\_\_\_\_\_\_\_\_\_\_\_\_\_

2.- ¿Cómo podría ayudarte para tu exposición el que uses una computadora?

3- ¿Qué son los programas para elaborar presentaciones electrónicas?

4- ¿Alguna vez has realizado una exposición, utilizando algún programa de computadora? ¿Cuál?

\_\_\_\_\_\_\_\_\_\_\_\_\_\_\_\_\_\_\_\_\_\_\_\_\_\_\_\_\_\_\_\_\_\_\_\_\_\_\_\_\_\_\_\_\_\_\_\_\_\_\_\_\_\_\_\_\_\_\_\_\_\_\_\_\_\_\_\_\_\_ \_\_\_\_\_\_\_\_\_\_\_\_\_\_\_\_\_\_\_\_\_\_\_\_\_\_\_\_\_\_\_\_\_\_\_\_\_\_\_\_\_\_\_\_\_\_\_\_\_\_\_\_\_\_\_\_\_\_\_\_\_\_\_\_\_\_\_\_\_\_

\_\_\_\_\_\_\_\_\_\_\_\_\_\_\_\_\_\_\_\_\_\_\_\_\_\_\_\_\_\_\_\_\_\_\_\_\_\_\_\_\_\_\_\_\_\_\_\_\_\_\_\_\_\_\_\_\_\_\_\_\_\_\_\_\_\_\_\_\_\_ \_\_\_\_\_\_\_\_\_\_\_\_\_\_\_\_\_\_\_\_\_\_\_\_\_\_\_\_\_\_\_\_\_\_\_\_\_\_\_\_\_\_\_\_\_\_\_\_\_\_\_\_\_\_\_\_\_\_\_\_\_\_\_\_\_\_\_\_\_\_

5- ¿Qué ventajas crees que puedes obtener al utilizar un programa para hacer presentaciones electrónicas?

\_\_\_\_\_\_\_\_\_\_\_\_\_\_\_\_\_\_\_\_\_\_\_\_\_\_\_\_\_\_\_\_\_\_\_\_\_\_\_\_\_\_\_\_\_\_\_\_\_\_\_\_\_\_\_\_\_\_\_\_\_\_\_\_\_\_\_\_\_\_ \_\_\_\_\_\_\_\_\_\_\_\_\_\_\_\_\_\_\_\_\_\_\_\_\_\_\_\_\_\_\_\_\_\_\_\_\_\_\_\_\_\_\_\_\_\_\_\_\_\_\_\_\_\_\_\_\_\_\_\_\_\_\_\_\_\_\_\_\_\_

6- ¿Cuáles características o elementos crees que deba contener una presentación electrónica para que sea atractiva y capte la atención de un auditorio?

\_\_\_\_\_\_\_\_\_\_\_\_\_\_\_\_\_\_\_\_\_\_\_\_\_\_\_\_\_\_\_\_\_\_\_\_\_\_\_\_\_\_\_\_\_\_\_\_\_\_\_\_\_\_\_\_\_\_\_\_\_\_\_\_\_\_\_\_\_\_ \_\_\_\_\_\_\_\_\_\_\_\_\_\_\_\_\_\_\_\_\_\_\_\_\_\_\_\_\_\_\_\_\_\_\_\_\_\_\_\_\_\_\_\_\_\_\_\_\_\_\_\_\_\_\_\_\_\_\_\_\_\_\_\_\_\_\_\_\_\_

## **ACTIVIDAD 2**

**Con base en la lectura "Presentaciones electrónicas" que se presenta a continuación y auxiliado de una lluvia de ideas y con la aportación de tus compañeros, realiza el llenado de la tabla de registro que se presenta al final acerca de las ventajas y aplicaciones de las presentaciones electrónicas en la vida cotidiana.** 

# **PRESENTACIONES ELECTRÓNICAS**

Las presentaciones electrónicas son productos informáticos que se basan en imágenes en las computadoras y que se muestran mediante un proyector (cañón). Se realizan en programas que permiten crear de una manera rápida, llamativa y profesional, láminas o diapositivas digitales donde se pueden insertar textos, imágenes, gráficos, tablas y elementos multimedia como video, audio y animación. Tienen como objetivo realizar exposiciones visuales ante un público numeroso. Como parte de una presentación, se incluyen también otros recursos que funcionan como apoyo de la exposición.

# **Ventajas**

Con la incorporación de imágenes, diagramas, sonidos y colores relacionados al tema se logra que la información sea más fácil de comprender y de recordar, al contrario delo que ocurre cuando únicamente se presenta material de apoyo con una gran cantidad de texto que el presentador se limita a repetir, teniendo como resultado una exposición monótona, con una recepción poco significativa para el auditorio.

Utilizar presentaciones electrónicas facilita que los asistentes atiendan una exposición, también permite presentar información con formato llamativo, concreto y de alta calidad, además, su entorno de trabajo es amigable y sencillo de manejar. Una de las ventajas más sobresalientes de las presentaciones electrónicas, es la infinidad de contenidos que es posible expresar gracias a la diversidad de formatos que incluye.

# **Aplicaciones de las presentaciones electrónicas**

El uso de las presentaciones electrónicas es muy amplio, se utilizan en el área educativa y en el área empresarial para presentar reportes de ventas, ganancias, pérdidas, estadísticas, etc. La aplicación más común de las presentaciones electrónicas es como medio de apoyo para conferencias que exponen ante grandes auditorios. En el área de la medicina y la ciencia ha sido de gran utilidad, ya que permite a los expositores ejemplificar fácilmente la información, auxiliados por fotos o videos de nuevos productos, investigaciones o técnicas relativas al tema tratado.

Pero no solo se utilizan para exposiciones, también se utilizan para elaborar anuncios, carteles o letreros. Incluso, en una presentación electrónica se pueden diseñar pequeñas historietas animadas, transmitir mensajes, textos de reflexión o anécdotas mediante proyecciones que se difunden a un gran número de personas a través de Internet.

Algunos de los programas que permiten crear presentaciones electrónicas son Freelance Graphics, Corel Presentation, Mediator y PowerPoint, este último es el más utilizado, pues es parte de Microsoft Office, el paquete de software mas difundido, por lo que es el programa que utilizaremos para hacer nuestras presentaciones.

**Microsoft PowerPoint** es un [programa de presentación](http://es.wikipedia.org/wiki/Programa_de_presentaci%C3%B3n) desarrollado por la empresa Microsoft para sistemas operativos [Microsoft Windows](http://es.wikipedia.org/wiki/Microsoft_Windows) y [Mac OS,](http://es.wikipedia.org/wiki/Mac_OS) ampliamente usado en distintos campos como la enseñanza, negocios, etc. Según las cifras de [Microsoft](http://es.wikipedia.org/wiki/Microsoft)  [Corporation,](http://es.wikipedia.org/wiki/Microsoft) cerca de 30 millones de presentaciones son realizadas con PowerPoint cada día. Forma parte de la [suite](http://es.wikipedia.org/wiki/Suite_ofim%C3%A1tica) [Microsoft Office.](http://es.wikipedia.org/wiki/Microsoft_Office)

Es un programa diseñado para hacer presentaciones con texto esquematizado, fácil de entender, animaciones de texto e imágenes prediseñadas o importadas desde imágenes de la computadora. Se le pueden aplicar distintos diseños de fuente, plantilla y animación. Este tipo de presentaciones suele ser muy llamativo y mucho más práctico que los de [Microsoft Word.](http://es.wikipedia.org/wiki/Microsoft_Word)

PowerPoint es uno de los programas de presentación más extendidos. Viene integrado en el paquete [Microsoft Office](http://es.wikipedia.org/wiki/Microsoft_Office) como un elemento más, que puede aprovechar las ventajas que le ofrecen los demás componentes del equipo para obtener un resultado óptimo.

Con PowerPoint y los dispositivos de impresión adecuados se pueden realizar muchos tipos de resultados relacionados con las presentaciones: transparencias, documentos impresos para los asistentes a la presentación, notas y esquemas para el presentador, o diapositivas estándar de 35mm.

[http://es.wikipedia.org/wiki/Microsoft\\_PowerPoint](http://es.wikipedia.org/wiki/Microsoft_PowerPoint)

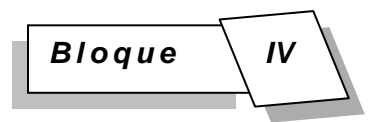

# **PRESENTACIONES ELECTRÓNICAS**

# **Anexo 1. Tabla: Terminología de PowerPoint**

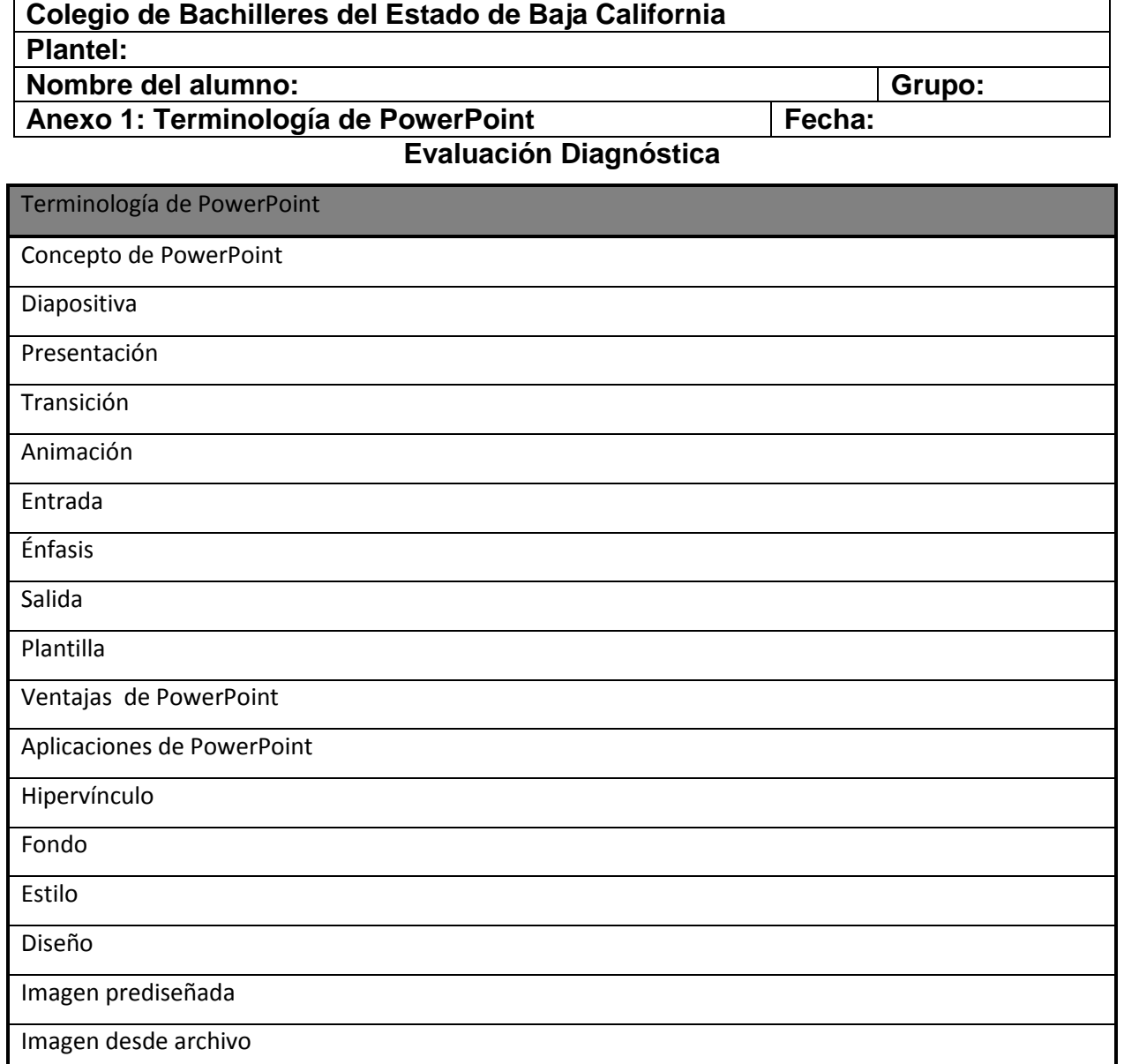

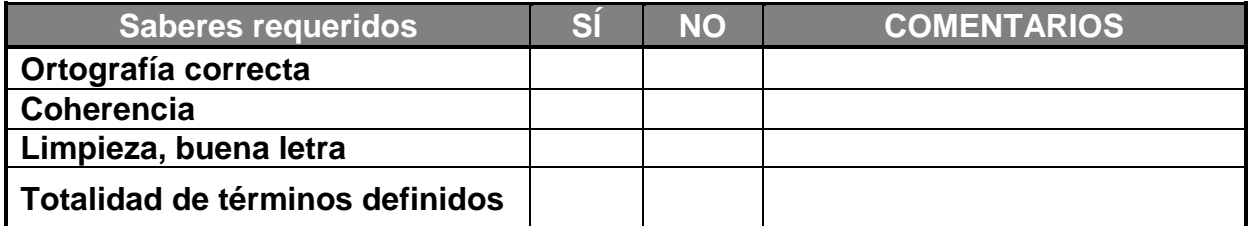

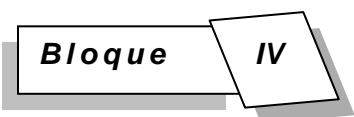

### **ACTIVIDAD 3**

**Realiza la lectura que se te presenta a continuación y tomando en cuenta la experiencia que ya obtuviste de Microsoft Word, identifica en el esquema que se encuentra al final del texto los elementos de la ventana de PowerPoint.**

### **INICIAR A TRABAJAR EN POWERPOINT**

- 1) Desde el botón *il Inicio* . Coloca el cursor y haz clic sobre el botón Inicio se despliega un menú; al colocar el cursor sobre Programas, aparece otra lista con los programas que hay instalados en tu computadora; buscar Microsoft PowerPoint , y al hacer clic sobre él arrancará el programa.
- **2)**

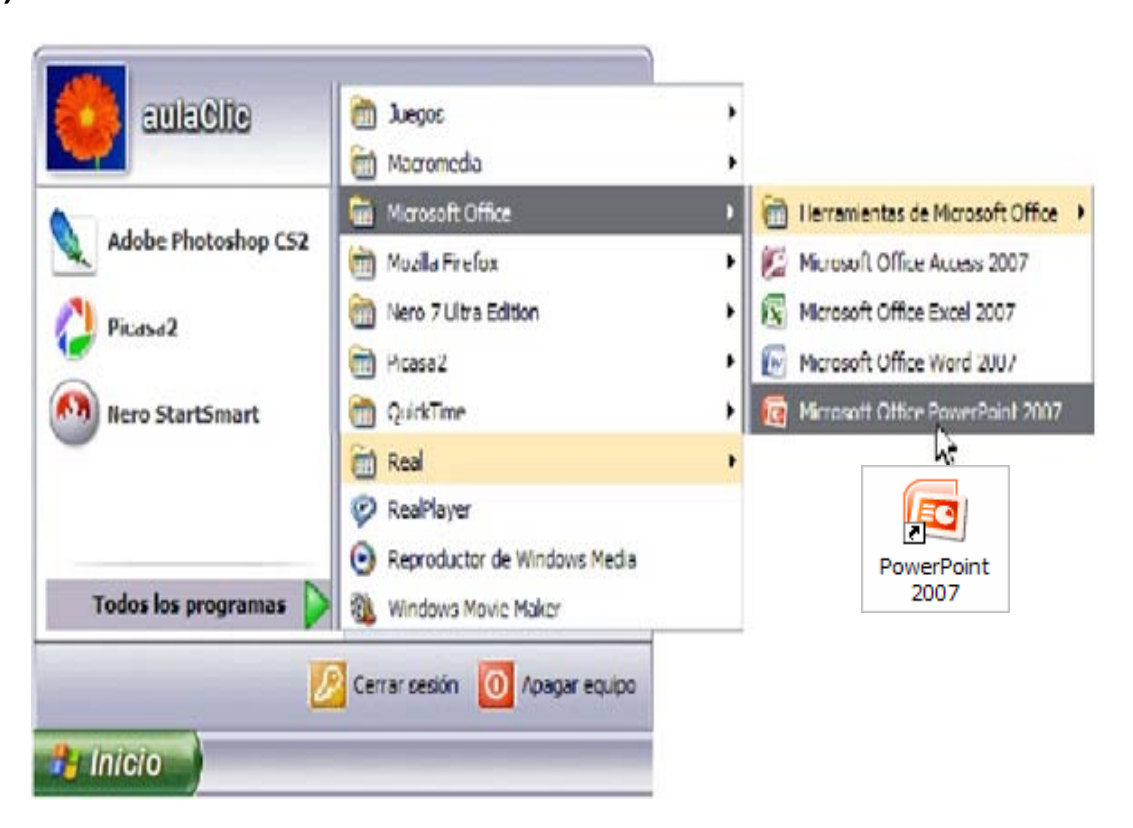

**3)** Desde el icono de PowerPoint del escritorio haciendo doble clic sobre él.

### **Elementos de la ventana de PowerPoint**

Pantalla principal de PowerPoint:

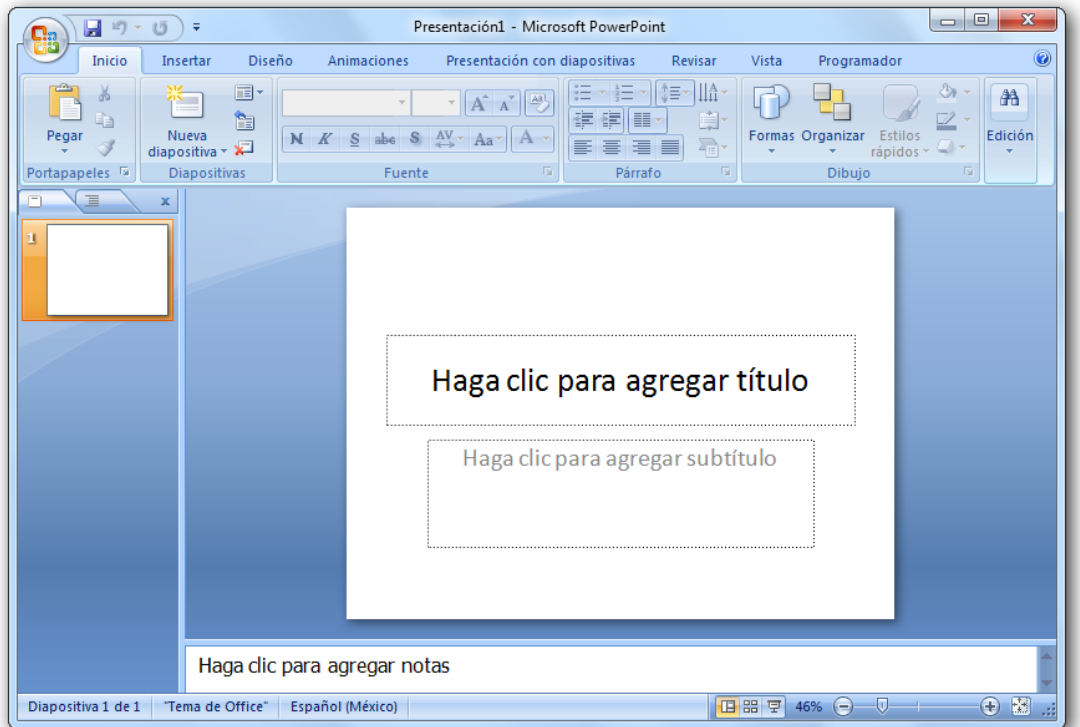

La Barra de Título contiene el nombre del archivo que se está trabajando.

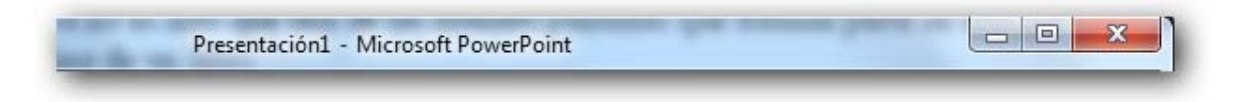

La Barra de Acceso rápido contiene los iconos que más utilizas al trabajar con PowerPoint, puedes agregar o quitar elementos haciendo clic en la flecha que se encuentra en el extremo derecho.

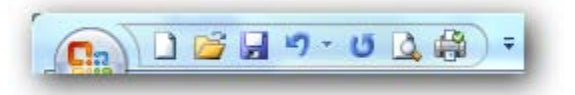

La Banda de opciones contiene pestañas donde se agrupan todas las opciones del programa. Si haces clic en Insertar, podrás ver las operaciones relacionadas con la inserción de los diferentes elementos que se pueden crear en PowerPoint.

Cuando las opciones no están disponibles, toman un color atenuado.

Las pestañas que forman la banda pueden ir cambiando según el momento en que te encuentres cuando trabajes con PowerPoint. Está diseñada para mostrar solamente aquellas opciones que te serán útiles en cada pantalla.

El acceso por teclado se logra presionando la tecla Alt, de esta forma aparecerán pequeños recuadros junto a las pestañas y opciones indicando la tecla (ó conjunto de teclas) que deberás pulsar para acceder a esa opción sin la necesidad del ratón.

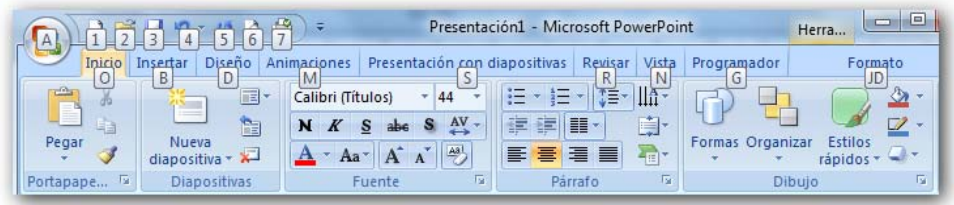

El área de esquema muestra los títulos de las diapositivas que vamos creando con su número e incluso puede mostrar las diapositivas en miniatura si seleccionamos su pestaña.

Al seleccionar una diapositiva en el área de esquema aparecerá inmediatamente la diapositiva en el área de trabajo para poder modificarla.

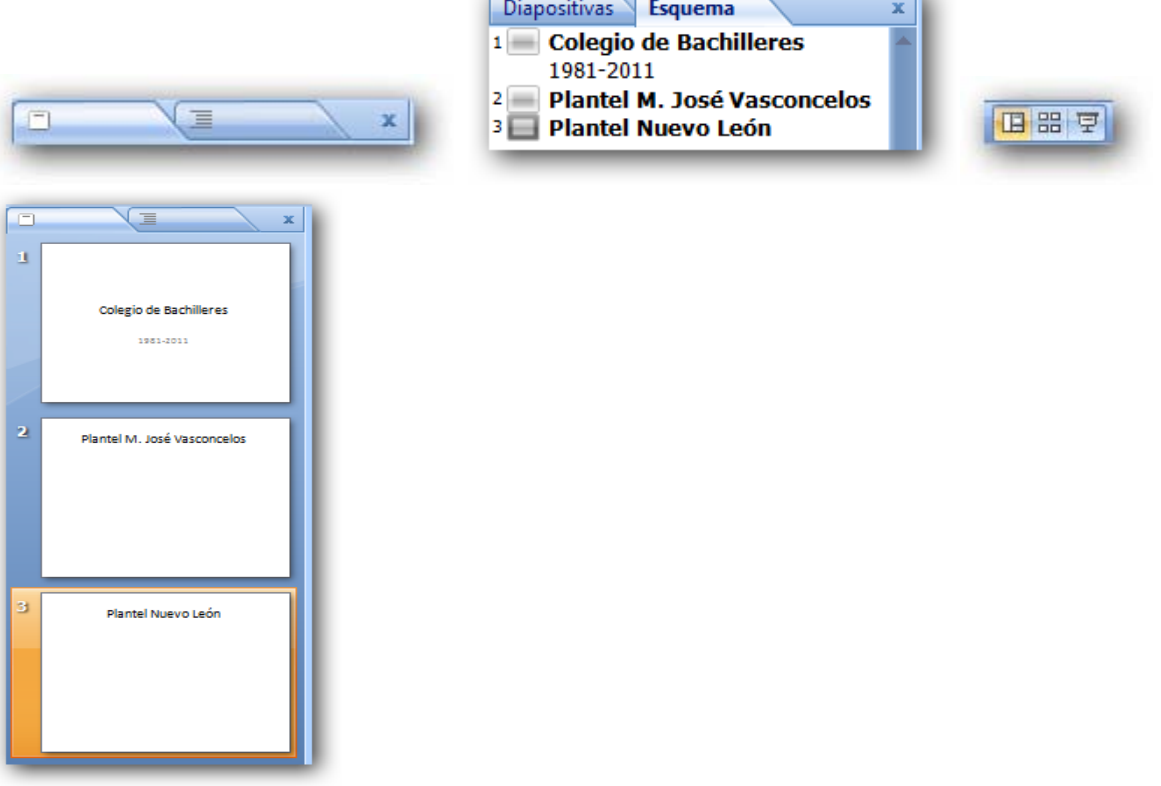

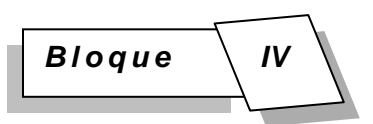

Con los botones de vistas podemos elegir el tipo de Vista en la cual queremos encontrarnos según necesitemos.

El Área de notas será donde añadiremos las notas de apoyo para realizar la presentación. Estas notas no se ven en la presentación pero si se lo indicamos podemos hacer que aparezcan cuando imprimamos la presentación en papel.

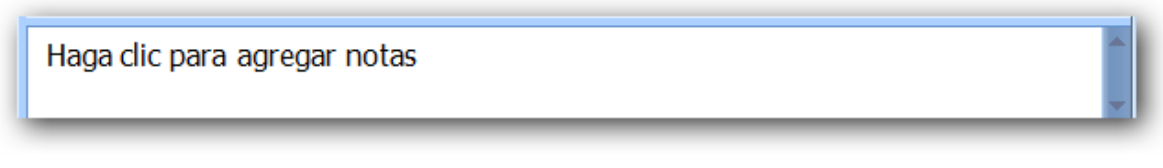

### **EJERCICIO: VENTANA DE POWERPOINT**

**Instrucciones: Identifica los elementos de la ventana de PowerPoint, colocando el número de acuerdo al orden siguiente, donde consideres debe ir según la posición del elemento.**

- 
- 
- 
- 
- **5.-** panel de notas
- 

**1.- barras de desplazamiento 7.- panel de diapositiva 2.- barras de título 8.- botones de vistas 3.- barra de estado 9.- área de trabajo 4.- barras de tareas 10.- botones de control 6.- panel de esquema 12.-cinta de opciones**

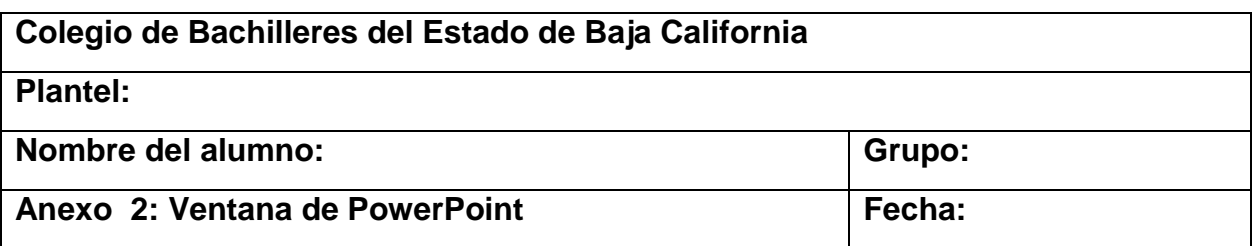

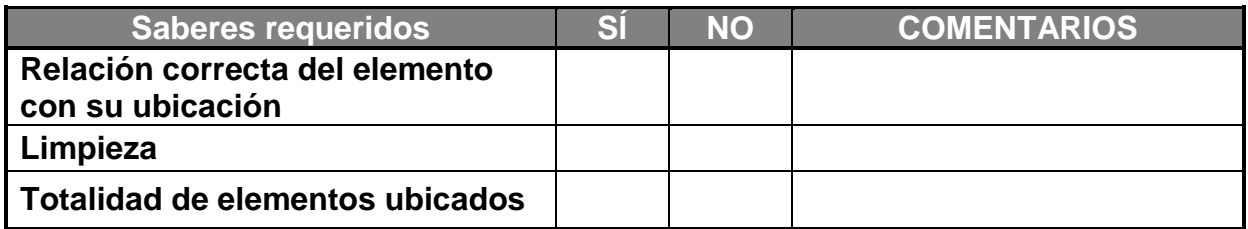

### **ACTIVIDAD 4**

### **INICIA LA ACTIVIDAD INTEGRADORA**

**Basándote en la lectura "Elaboración de una presentación" que se presenta enseguida, y para que practiques para posteriormente hacer la publicidad de tu producto, realiza una presentación electrónica sobre las operaciones básicas del programa PowerPoint, la cual debe incluir: Texto, imágenes, autoformas, audio, animación, transición, fondo e hipervínculos.**

**Puedes consultar las siguientes páginas para apoyarte con tu trabajo:**

**Curso de PowerPoint 2007 [http://www.aulaclic.es/power2007/t\\_1\\_1.htm](http://www.aulaclic.es/power2007/t_1_1.htm)**

**[http://www.aulaclic.es/power2007/secuencias/sf\\_1\\_1\\_1.htm](http://www.aulaclic.es/power2007/secuencias/sf_1_1_1.htm) [http://www.aulaclic.es/power2007/secuencias/sf\\_3\\_1\\_1.htm](http://www.aulaclic.es/power2007/secuencias/sf_3_1_1.htm) [http://www.aulaclic.es/power2007/secuencias/sf\\_4\\_1\\_1.htm](http://www.aulaclic.es/power2007/secuencias/sf_4_1_1.htm)**

# **LECTURA: ELABORACIÓN DE UNA PRESENTACIÓN**

### **Para grabar en formato ppsx.**

- 1. clic botón de Office.
- 2. clic en Guardar como.
- 3. Seleccionar el lugar en donde será guardado el trabajo.
- 4. Escribir el nombre del archivo.
- 5. En donde dice tipo: Seleccionar presentación con diapositivas de PowerPoint (\*.ppsx).
- 6. Clic en Guardar.

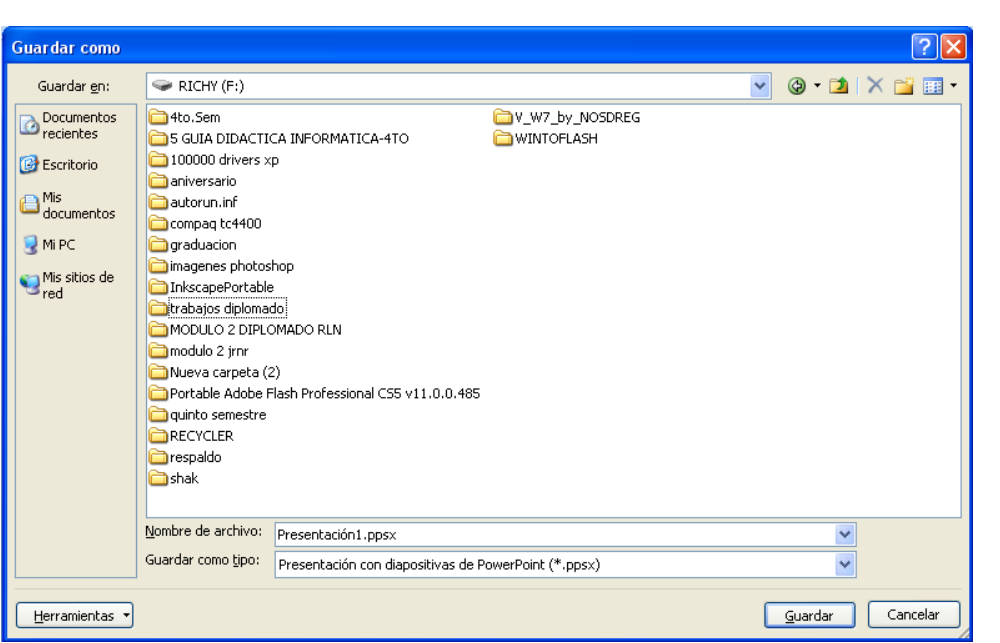

*Bloque IV*

Nueva

diapositiva

#### **Seleccionar diseño de diapositiva**

2.

4.

Al empezar a crear una diapositiva para una presentación, podemos elegir el diseño de diapositiva que queremos, debemos hacer lo siguiente:

- 1. En la ficha **Inicio**, en el grupo **Diapositivas**, haga clic en la flecha situada junto a **Diseño.** Seleccione de los diferentes modelos, el que más se apegue a sus necesidades.
	- Inicio Insertar Diseño Animaciones Presentación con **El Diseño -** $\begin{array}{|c|c|c|}\n\hline\n\end{array}$   $\cdot$   $\begin{array}{|c|c|}\n\hline\nA^*\n\end{array}$ 咱 **Restablecer**  $N K S$  abe  $S N$  Av Nueva<br>apositiva ~  $\sqrt{2}$  Eliminar  $\mathcal{F}$ Nuev<br>diaposit Fuente positivas Diseño Cambia el diseño de la diapositiva
- 3. Si queremos agregar una diapositiva nueva a la presentación, en la ficha **Inicio**, en el grupo **Diapositivas,** se hace clic en la flecha situada junto al botón
	- درا اربهرت  $\overline{\phantom{a}}$ iosith<br>títula na I  $\frac{1}{2}$ - 4 드스글 objeto agen con título enido<br>título

### **Seleccionar diseño de diapositiva**

Al empezar a crear una diapositiva para una presentación, podemos elegir el estilo de fondo que queremos, debemos hacer lo siguiente:

- 5. Haz clic en la diapositiva o diapositivas a las que desea agregar un estilo de fondo.
- 6. Para seleccionar varias dispositivas, haz clic en la primera de ellas y, después, presiona la tecla CTRL y mantenla presionada mientras haces clic en las otras.
- 7. En la ficha **Diseño**, en el grupo **Fondo**, haz clic en la flecha situada junto a **Estilos de fondo**.

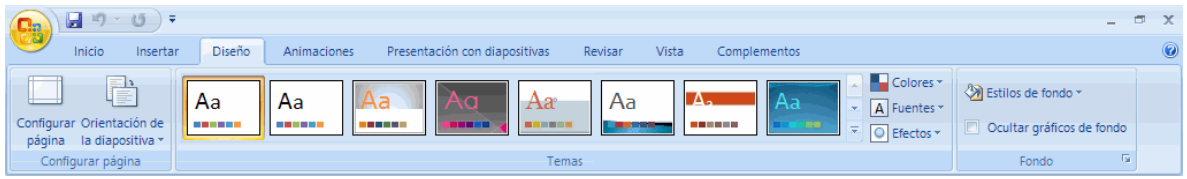

### **Introducir texto**

Para introducir texto en una diapositiva de PowerPoint, solo es necesario seleccionar el estilo de plantilla adecuado, dependiendo del texto que vayamos a escribir. Tambien se puede hacer lo siguiente:

1. En la ficha **Insertar**, en el grupo **Texto**, haz clic en **Cuadro de Texto,** para insertar texto en cualquier parte de la diapositiva.

# **Inserta imágenes**

Para inserta imágenes, también hay estilos de plantillas de diapositivas que tienen un lugar o la opción para incluir una imagen, pero también se puede hacer tomando en cuenta lo siguiente:

- 2. En la ficha **Insertar**, en el grupo **Ilustraciones**, haz clic en **Imágenes prediseñadas,** para insertar una imagen de la galería de PowerPoint**.**
- 3. En la ficha **Insertar**, en el grupo **Ilustraciones**, haz clic en **Imagen,** para insertar una imagen desde archivo**.**

# **Animación de diapositivas**

Para aplicar **animación a una diapositiva**, debemos hacer lo siguiente:

- 1. Seleccionar la diapositiva a la cual se desea aplicar animación.
- 2. En la ficha **Animaciones**, en el grupo **Animaciones** se selecciona la animación que se desea aplicar.

# **Aplicar transición entre cada diapositiva.**

La transición son los movimientos que se aplican cuando se va a cambiar de diapositiva.

Para aplicar **transición a una diapositiva**, debemos hacer lo siguiente:

- 1. Seleccionar la diapositiva a la cual se desea aplicar transición.
- 2. En la ficha **Animaciones**, en el grupo **Transición a esta diapositiva** se selecciona la transición que se desea aplicar.
- 3. Puedes seleccionar una transición para cada diapositiva o aplicar un mismo tipo de transición para todas las diapositivas.
- 4. La velocidad de la transición, depende del tipo que hayas seleccionado de èsta.
- 5. Para que la presentación pase automáticamente, selecciona la opción: automáticamente después de, e indica el tiempo que va a durar esta a la vista, pueden ser entre 5 y 10 segundos.

# **Aplicar un fondo a la Presentación**

- 1. Clic en la ficha diseño
- 2. En el grupo Fondo, dar clic en Estilos de fondo
- 3. Dar clic en Formato del Fondo
- 4. En Relleno, seleccionar Relleno con imagen o textura
- 5. Seleccionar Insertar de: Archivo o Imágenes Prediseñadas.
- 6. Buscar la imagen que se va a colocar como fondo.
- 7. Clic en Insertar.
- 8. Clic en cerrar si sólo se aplicará a una diapositiva o Aplicar a todo si se quiere la imagen en todas las diapositivas.
- 9. Clic en cerrar.

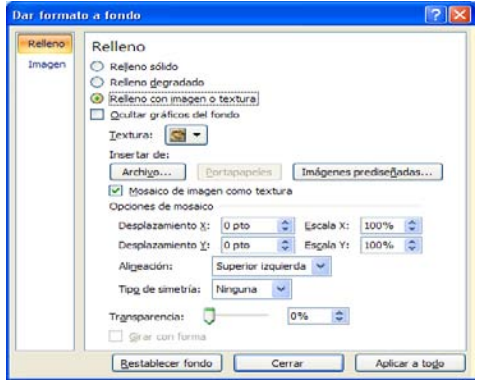

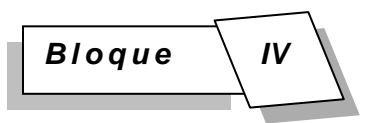

### **Formato**

Para aplicar a las diapositivas tipo de letra, tamaño, color, negrita, cursiva, subrayado, se hace lo siguiente:

- 1. Se selecciona el texto a dar formato.
- 2. En la fecha **Inicio,** en el grupo **Fuente,** se selecciona la acción deseada.

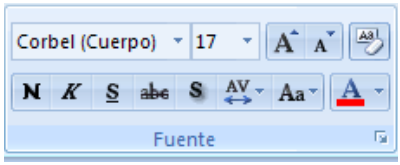

Para aplicar a las diapositivas Alineación e Interlineado, se hace lo siguiente:

- 1. Se selecciona el texto a dar formato.
- 2. En la fecha **Inicio,** en el grupo **Párrafo,** se selecciona la acción deseada.

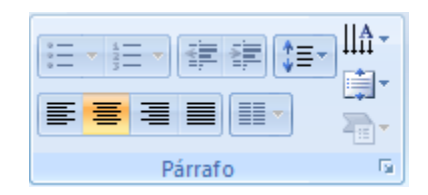

### **Para colocar música de fondo.**

- 1. Clic en la ficha Insertar.
- 2. En el grupo clip multimedia, dar Clic en Sonido.
- 3. Seleccionar el archivo de música que va a insertar.
- 4. Clic en aceptar.
- 5. Aparece la venta siguiente:

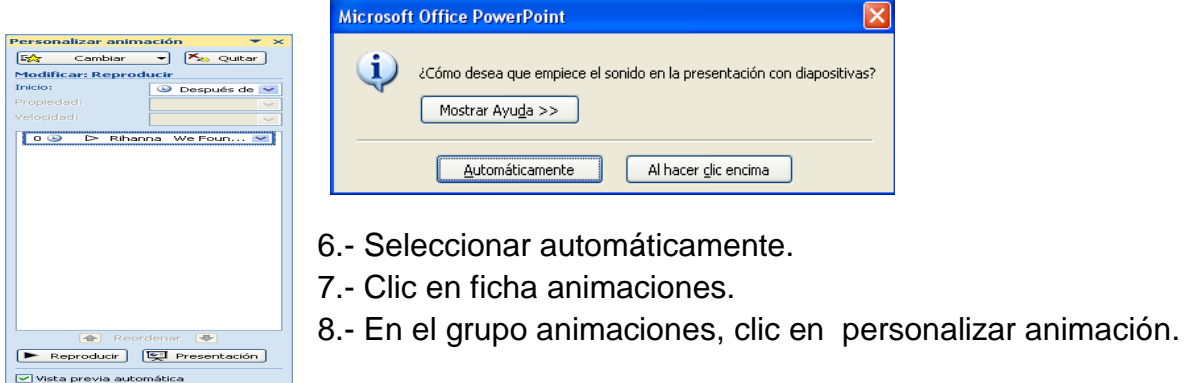

9.-Clic derecho en la flecha que aparece junto al nombre de la canción, aparece la ventana siguiente:

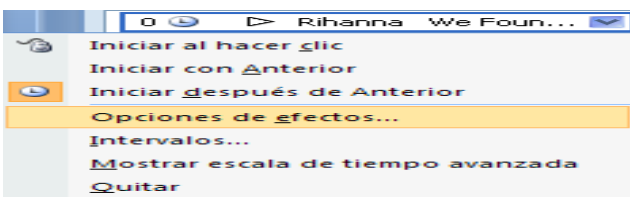

10.- Seleccionar opciones de efecto.

11.- En donde dice: Detener la reproducción, marcar la opción después de: e indicar hasta que diapositiva deseas que termine la música.

12.- Seleccionar configuración de sonido.

13.- En donde dice opciones de presentación, marcar la opción ocultar el icono.

Opciones de presentación -

Ocultar el icono de sonido durante la presentación con diapositivas:

14.- Clic en aceptar

**Para visualizar la presentación presionar F5**

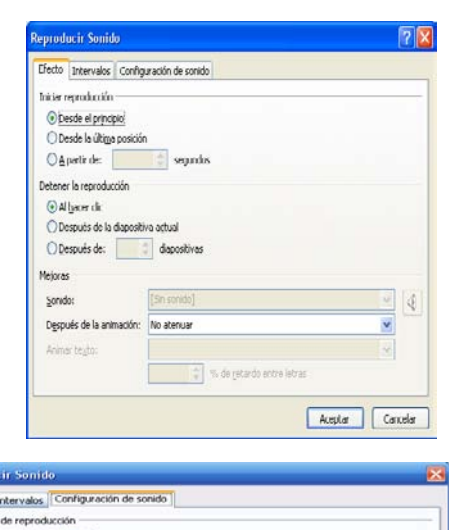

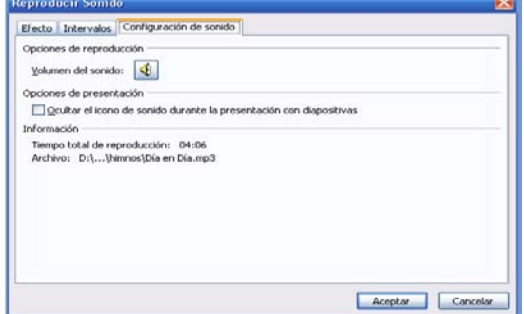

# **ACTIVIDAD 5**

**Realiza la presentación electrónica personal "Mi Historia de Vida", acerca de tu vida, colocando fotografías y describiendo tus diferentes etapas personales, desde la infancia hasta el momento.**

**Deberás aplicar formato a las diapositivas (diferentes fondos, estilos, plantillas de diseño, Word Art, entre otros), aplicando animación a objetos, transición a las dispositivas, música de fondo y contraseña para proteger la presentación.**

**Deberá contener 8 diapositivas como mínimo.**

**Debes cuidar la presentación del trabajo en cuanto a orden, ideas estructuradas y ortografía correcta.**

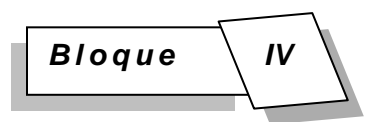

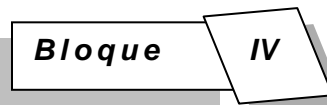

#### **INSTRUMENTOS DE EVALUACIÓN LISTA DE COTEJO ACTIVIDAD PRÁCTICA "MI HISTORIA DE VIDA" Datos de Identificación:**

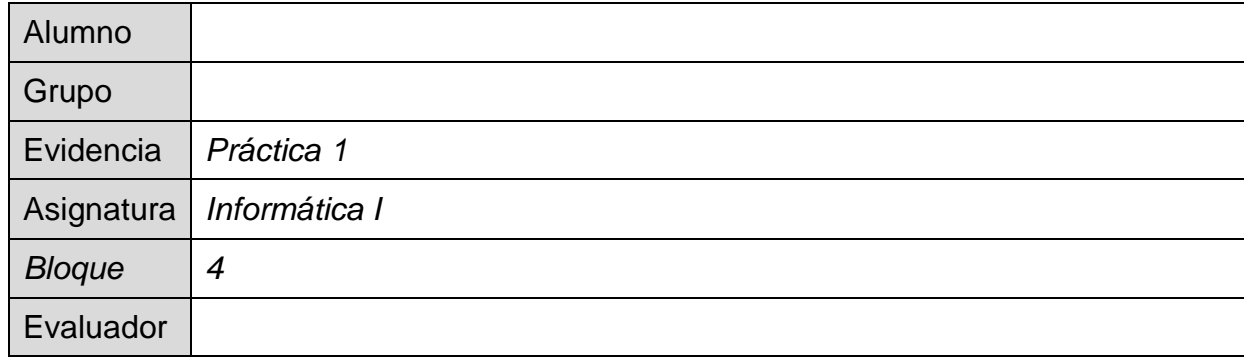

#### Criterios de la lista de cotejo

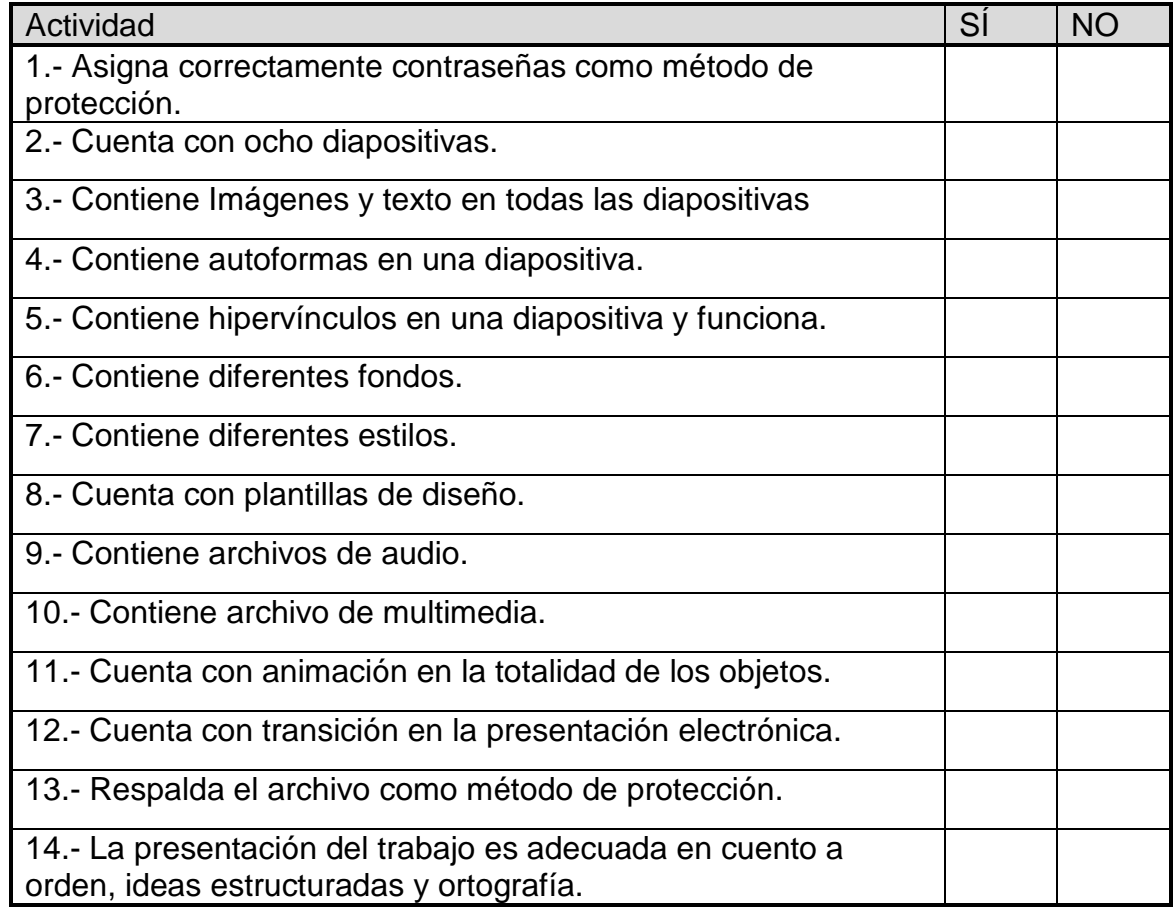

Evaluación: \_\_\_\_\_\_\_\_\_\_ Observaciones:

## **ACTIVIDAD 6**

### **CIERRE DE LA ACTIVIDAD INTEGRADORA**

Elabora un proyecto para publicitar un producto seleccionado a tu criterio, el cual responda la pregunta: ¿Cómo comercializarías el producto con una presentación electrónica para ser evaluada por la compañía? Para lo cual trabajarás en binas, donde empleen las funciones de las presentaciones electrónicas, demostrando los aprendizajes adquiridos, para presentarlo posteriormente al grupo, dicho proyecto debe contener las siguientes características:

- 10 diapositivas como mínimo
- Contar con:
	- **Imágenes**
	- Audio
	- Clips de multimedia
	- **Cuadros de texto**
	- **Hipervínculos**
	- **Auto formas**
- Animación en todos los objetos
- Correcta ortografía
- Efectos de transición y avance
- Plantillas de estilo o fondo
- Congruencia en el tiempo de presentación y contenido de diapositivas

# RÚBRICA

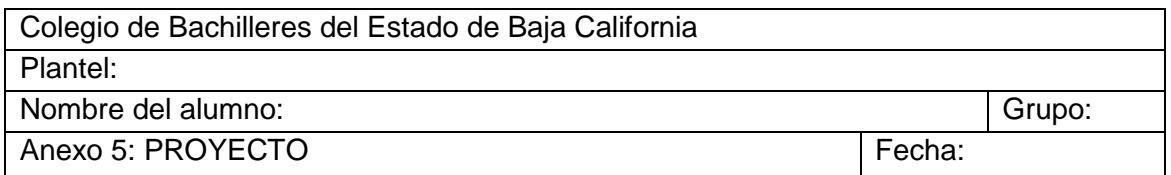

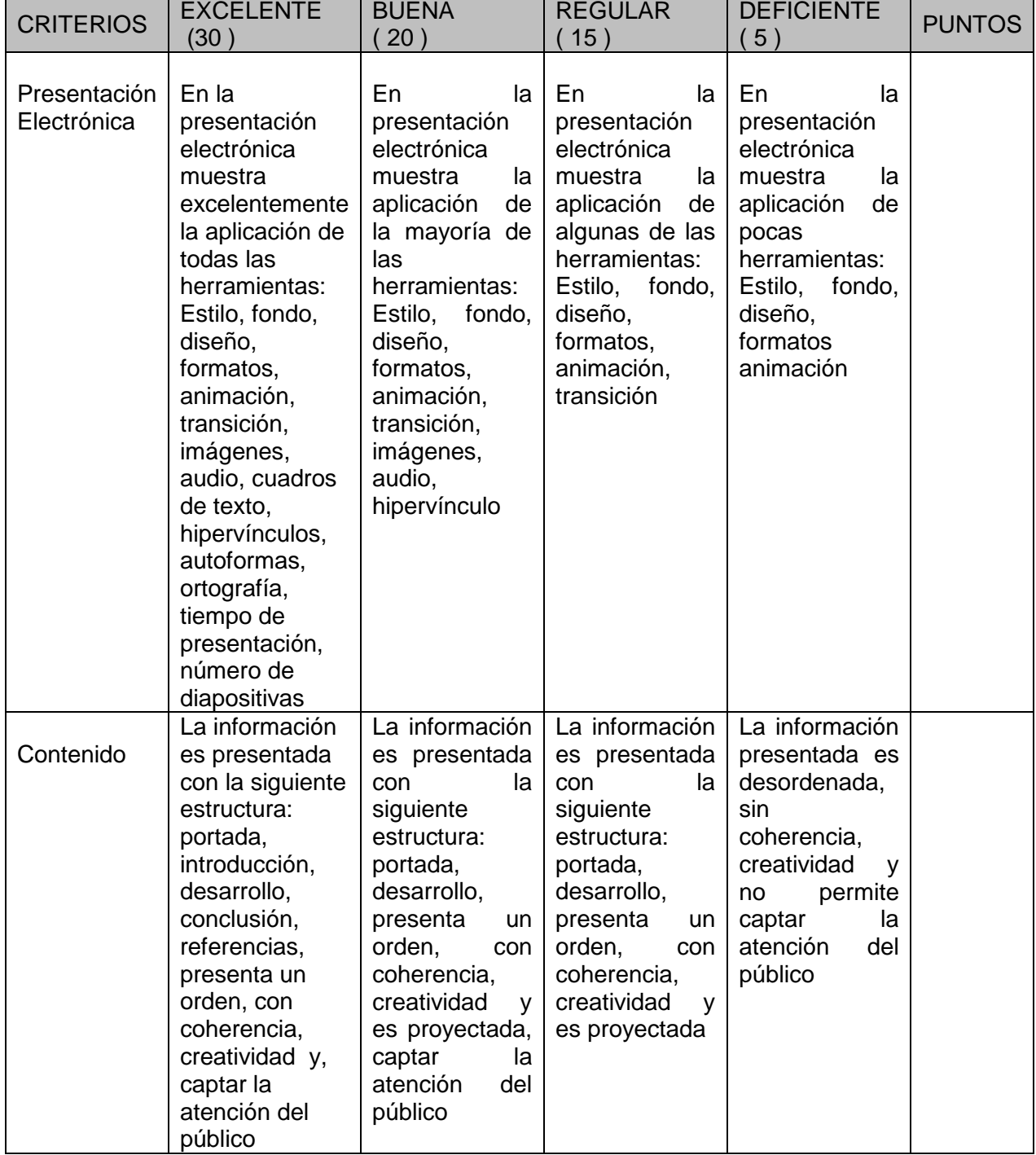

*Bloque IV*

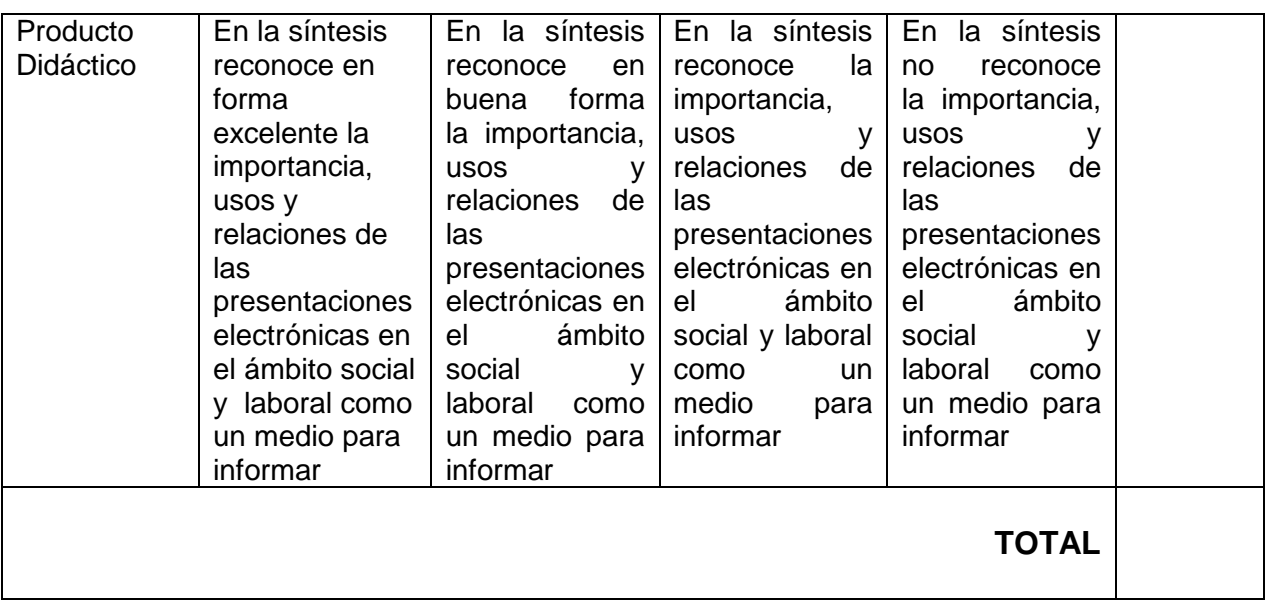

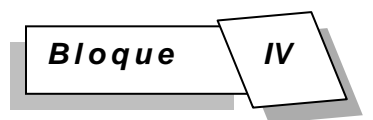

### **PREPÁRATE PARA EL EXAMEN**

### **1.- La cinta de opciones en el programa de Microsoft Office PowerPoint 2007 contiene:**

- a)  $\Box$ . Las pestañas con todas las acciones que podemos aplicar a una presentación
- b)  $\Box$  . Las opciones usadas recientemente
- c)  $\Box$  . Los botones de comandos para acciones rápidas

### **2.- La barra de título aparece:**

- a)  $\Box$ . En la zona superior de la pantalla
- b)  $\Box$  . Debajo de la regla
- c)  $\Box$  . En la parte inferior de su pantalla

### **3.- Las barras de desplazamiento sólo aparecen en su pantalla cuando:**

- a)  $\Box$  . No cabe la diapositiva en su pantalla
- b)  $\Box$  . Cuando se baja el % del zoom
- c)  $\Box$  . Siempre se muestra

# **4.- Para crear una presentación nueva se debe ingresar a:**

- a)  $\Box$  . Botón Office/ Nuevo
- b)  $\Box$  . Inicio/Diapositivas/Nueva Diapositiva
- c)  $\Box$  . Insertar/Diapositivas/Nuevo

# **5.- Microsoft PowerPoint 2007, se utiliza para:**

- a)  $\Box$ . Diseñar Libros con hojas de cálculos
- b)  $\Box$  . Crear Presentaciones básicas y avanzadas
- c)  $\Box$ . Crear dispositivas multimedia

**6.- ¿Podemos utilizar una plantilla para que todas nuestras diapositivas tengan el mismo fondo?**

- a)  $\Box$  Verdadero
- b)  $\Box$  Falso
- c)  $\Box$  . No Aplica

**7.- ¿Si utilizamos la opción Guardar como podemos cambiar el nombre de la presentación?**

- a)  $\Box$  . Sí b)  $\Box$  . No
- c)  $\Box$  . A veces

#### **8.- ¿Podemos mover de orden una diapositiva de una presentación arrastrándola hasta la nueva posición?**

- a)  $\Box$  . Sí
- b)  $\Box$  . No
- c)  $\Box$  . No se puede

# **9.- ¿Para copiar un objeto tenemos que seleccionarlo primero?**

- a)  $\Box$  . Sí
- b)  $\Box$  . No
- c)  $\Box$  . No se puede seleccionar

# **10.- Una presentación guardada se conoce como un:**

- a)  $\Box$  Archivo
- b)  $\Box$  . Carpeta
- c)  $\Box$  . Diapositiva

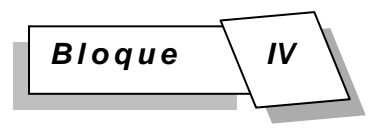

#### **11.- La Extensión de PowerPoint 2007 es:**

- a)  $\Box$  \*.ppt
- b)  $\blacksquare$  \*.pptx
- c)  $\Box$  \*.pdtx

**12.- El comando para iniciar la presentación es:**

- a)  $\Box$   $\Box$  Ctrl + G
- b)  $\blacksquare$  . F5
- c)  $\blacksquare$  . F1

**13.- El comando para insertar una nueva diapositiva es:**

- a)  $\Box$  . Ctrl + N
- b)  $\Box$  . Ctrl + M
- c) . Ctrl + L

**14.- La extensión de archivos de PowerPoint que me permite guardar una presentación que se reproduce automáticamente es:**

- a)  $\Box$  \*.pptx
- b)  $\blacksquare$  \*.ppt
- c)  $\blacksquare$  \*.ppsx

# **15.- El patrón de diapositiva me permite:**

- a)  $\Box$  . Personalizar mis presentaciones
- b)  $\Box$  . Personalizar mis Diapositivas
- c)  $\Box$  . Personalizar mis archivos

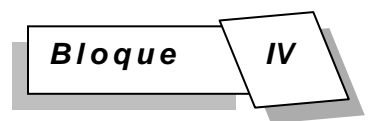

#### **16.- Una Diapositiva es:**

- a)  $\Box$  . Son cada uno de los elementos que constituyen la presentación
- b)  $\Box$  . Son documentos que contienen imágenes
- c)  $\Box$  . Son formatos con objetos e imágenes

**17.- Para entrar a PowerPoint 2007 es necesario dar clic en botón Inicio, luego Todos los programas, Microsoft office, Microsoft PowerPoint 2007.**

a) Verdadero b) Falso

**18.- Desde el botón de Office puedo abrir una presentación que ya he realizado anteriormente.**

a) Verdadero b) Falso

**19.- La barra de acceso rápido contiene las operaciones más usadas como Guardar, Deshacer o Repetir.**

a) Verdadero b) Falso

**20.- Si lo que queremos es cerrar la presentación actual sin cerrar el programa Microsoft PowerPoint 2007, haremos: clic sobre el botón cerrar.**

a) Verdadero b) Falso

# **¡SUERTE!**